## Danke!

Vielen Dank, dass Sie sich für Burnley 73 entschieden haben. Sonimus Burnley 73 ist das Ergebnis vieler Stunden an harter Arbeit, Forschung und Entwicklung. Wir von Sonimus führen stolz unsere Leidenschaft für die Entwicklung von Produkten fort, die ihr MixingErlebnis optimieren. Wir sind davon überzeugt, dass Sie viel Freude an Ihrem neuen Plugin haben werden. Mit herzlichen Grüßen, das SonimusTeam

### Lizenzierung

Damit Sie ihr Produkt von Sonimus nutzen können, muss die Lizenz aktiviert werden. Zum Aktivieren von Burnley 73 muss das Skript zur Lizenzaktivierung heruntergeladen und ausgeführt werden (eine einfache Anleitung ist im Abschnitt "Produktaktivierung" enthalten). Die Software kann direkt nach der Aktivierung verwendet werden. Der Lizenzinhaber unterliegt den geltenden Nutzungsbedingungen, die bei der Installation akzeptiert werden.

### **Sonimus**

### Einleitung

Burnley 73 ist das neueste Produkt von Sonimus. Inspiriert vom klassischen 1073Equalizer bildet unser neues Plugin sorgfältig den charakteristischen Sound jedes Frequenzbands und den einzigartigen Charakter beider Eingänge des 1073 nach (Lineund Mikrofoneingang).

Dank der freundlichen Unterstützung unseres Spezialistenteams während des Produktentwicklungsprozesses und unserer gründlichen Analyse, Beurteilung und mehreren Optimierungsvorgängen sind wir davon überzeugt, dass unser Endprodukt eine besonders gelungene Emulation dieses klassischen Equalizers ist.

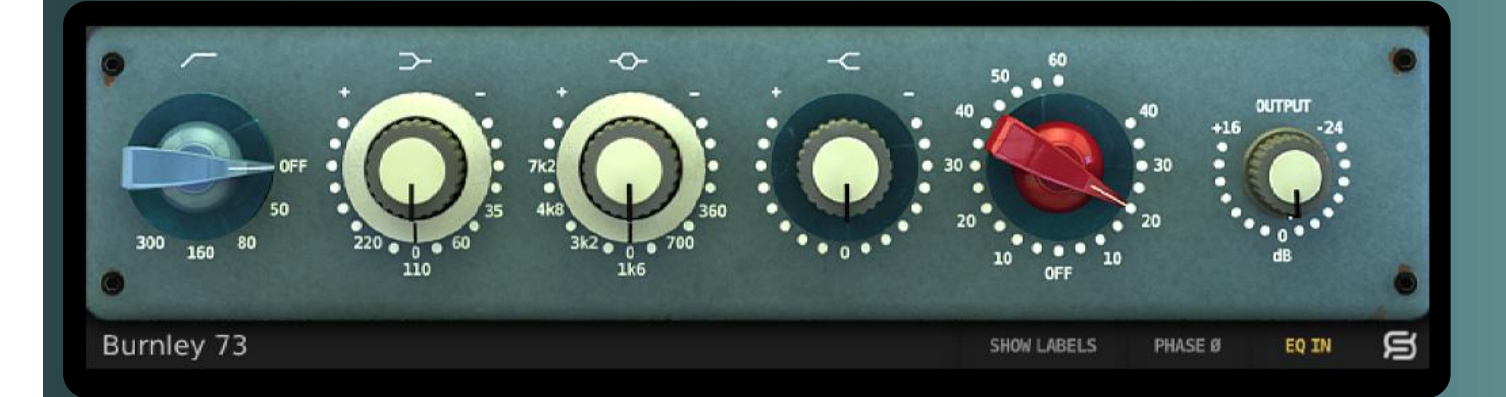

## Index

(klicken Sie auf das Thema, das Sie interessiert)

- [Installation](#page-2-0)
- [Spezifikationen](#page-2-0)
- Produktaktivierung / [Produktdeaktivierung](#page-2-0)
- [Einstellungen](#page-3-0)
	- [Frequenzbänder](#page-3-0)
	- Gain und [Ausgangspegel](#page-3-0)
	- Deaktivierung der [Frequenzbänder](#page-3-0)
	- Untere [Menüleiste](#page-3-0)
- Sättigung [des Burnley](#page-3-0) 73
- [Technischer](#page-3-0) Support

## <span id="page-2-0"></span>Installation

Navigieren Sie auf der SonimusWebseite zum Reiter "My Area". Klicken Sie dann zum Herunterladen der Installationsdatei auf "Burnley 73".

### • *Mac*

Öffnen Sie "Burnley73.dmg", führen Sie das Installationsprogramm aus und folgen Sie den Anweisungen. Wenn Sie die Installation benutzerdefiniert durchführen wollen, klicken Sie bitte bei der Auswahl des Installationstyps auf "Customize".

• *Windows*

Öffnen Sie die heruntergeladene ZIPDatei, führen Sie das Installationsprogramm aus und folgen Sie den Anweisungen.

# Spezifikationen

Audio Unit, VST 2.4, VST 3, AAX, RTAS. Alle Plattformen unterstützen sowohl den 32als auch den 64BitBetrieb.

#### *Unterstützte Betriebssysteme*

- Mac OSX 10.6 oder neuer
- Windows XP oder neuer

#### *Technische Spezifikationen*

- Unterstützte Samplerate: Bis zu 192 kHz
- Bittiefe: 64Bit (Fließkomma)
- Kanäle: Mono und Stereo
- Latenz: Null

# Produktaktivierung

Zum Aktivieren von Burnley 73 muss das Skript zur Lizenzaktivierung heruntergeladen und ausgeführt werden.

Besuchen Sie dafür bitte unsere Webseite unter www.sonimus.com und klicken Sie auf den Reiter "My Area". Klicken Sie dann im Abschnitt "My Products" auf das Bild des Produkts, dass Sie aktivieren möchten, um das entsprechende Skript zur Lizenzaktivierung herunterzuladen. Sobald die Datei heruntergeladen wurde, wird diese durch Doppelklick ausgeführt. Bitte starten Sie zum Abschluss ihre DAW neu.

#### • *Produktdeaktivierung*

Sonimus Burnley 73 ist mit den notwendigen Funktionen zum Aktivieren und Deaktivieren ihres Produkts ausgestattet. Gemäß unseren Nutzungsbedingungen – Abschnitt Lizenzgewährung –sollten Sie über den Deaktivierungsprozess informiert sein, um die notwendigen Vorsichtsmaßnahmen zum Schutz ihres Produkts zu ergreifen. Vor allem sollten Sie darauf achten, nach dem Deaktivieren der Produktlizenz alle SonimusDateien zu löschen, die vorher auf ihre Plattform kopiert wurden (einschließlich Leeren des Papierkorbs).

Zur Deaktivierung ihres SonimusProdukts besuchen Sie bitte unsere Webseite unter www.sonimus.com und klicken Sie auf den Reiter "My Area". Klicken Sie dann im Abschnitt "My Products" auf das Bild des Produkts, dass Sie deaktivieren möchten. Laden Sie dann das entsprechende Skript zur Lizenzaktivierung herunter. Sobald die Datei heruntergeladen wurde, wird diese durch Doppelklick ausgeführt. Wählen Sie zum Abschließen des Deaktivierungsprozesses die Option "remove licenser" im Dialogfeld der Produktlizensierung aus.

### <span id="page-3-0"></span>**Sonimus**

## Einstellungen

### *Frequenzbänder*

● *Hochpassfilter*: Hochpassfilter mit fünf Frequenzpositionen: AUS, 50 Hz, 80 Hz, 160 Hz und 300 Hz.

● *LowShelfFilter*: Regelung des tiefen Frequenzbands mit vier wählbaren Frequenzen: 35 Hz, 60 Hz, 110 Hz und 220 Hz.

● *Mittlerer Frequenzbereich*: BellFilter mit sechs wählbaren Frequenzen: 300 Hz, 700 Hz, 1,6 kHz, 3,2 kHz, 4,8 kHz und 7,2 kHz.

● *HighShelfFilter:* fester HighShelfFilter zur Regelung der hohen Frequenzen.

### *Gain und Ausgangspegel*

● *Gain* : Mit dem roten Drehknopf wird die Höhe der Sättigung der zwei Sättigungstypen eingestellt: Line und Mikrofon.

Der rechte Bereich des Knopfumfangs regelt die LineSättigung mit einer sehr subtilen Wirkung. Der linke Bereich des Knopfumfangs regelt die MikrofonSättigung, die wärmer ist und bei hohen Werten eine aggressive Wirkung haben kann.

● *Output* : Zur Regelung der Ausgangslautstärke.

### *Deaktivierung der Frequenzbänder*

Jedes Band kann durch Klicken des entsprechenden Symbols über dem Drehknopf deaktiviert werden. Bei einem roten Symbol ist das Band deaktiviert. Ein weißes Symbol zeigt an, dass das Band aktiviert ist.

### *Untere Menüleiste*

● Rückseite: Durch Klicken auf das "S"Logo von Sonimus kann die Rückseite des Burnley 73 aufgerufen werden. Hier finden Sie die Versionsnummer des Plugins, die PluginRegistrierung und einen Link zu unserer Supportseite.

- EQ In: Aktiviert oder deaktiviert den EQBereich.
- Phase Invert: Kehrt die Phase des Ausgangs um.
- Show Labels: Zeigt beim Drehen der Knöpfe numerische Werte an.

# Sättigung des Burnley 73

Die LineSättigung (durch Drehen des roten Knopfs nach rechts) ist eine eher subtile Sättigung – ideal, um ihren Spuren ein wenig mehr Klangfarbe zu verleihen.

Die MikrofonSättigung (durch Drehen des roten Knopfs nach links) verleiht mehr Klangfarbe. Die MikrofonSättigung kann bei hohen Werten eine aggressive Wirkung haben. Wenn Sie ihrer Spur nur einen moderaten Anteil an Klangfarbe/Wärme hinzufügen möchten, sind niedrige Werte zu verwenden (von 10 bis 20). Wenn Sie eine stärkere Sättigung erreichen möchten, sind Werte von 20 bis 40 zu verwenden. Werte über 40 bringen die Sättigung in den Bereich der Verzerrung – hervorragend geeignet für warmen und knackigen Gesang, Orgel/Keyboard, SchlagzeugOverheads, Raumeffekte, Bass oder jedes virtuelles Instrument.

Burnley 73 kann durch Deaktivierung des Equalizers ausschließlich als SättigungsPlugin verwendet werden (durch Klicken der Schaltfläche "*EQ IN"* , die dann grau angezeigt wird). Für einen warm/analog klingenden Mix können Sie mit der Mikrofonoder LineSättigung des Burnley 73 an mehreren Spuren und/oder im MixBus experimentieren.

# Technischer Support

Für Support besuchen Sie bitte unsere Webseite unter Sonimus.com und navigieren Sie zum Bereich "Support".

Sie können auch direkt durch Klicken des folgenden Links zum Supportbereich gelangen: http://sonimus.com/support/ .

Denken Sie daran, dass die besten Ergebnisse erzielt werden, wenn Sie Ihre Ohren verwenden, um die endgültigen Einstellungen anzupassen!

Viel Spaß mit Burnley 73!